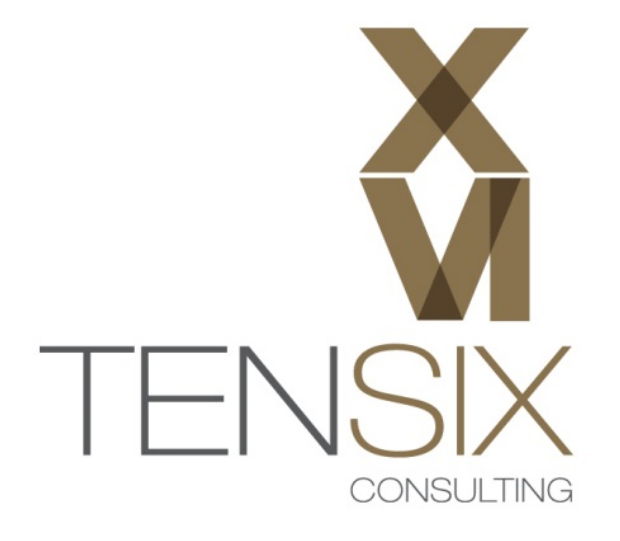

# Primavera P6 R8.4

## **Installation Instructions**

### **For Windows 8 Users**

**Revision 3.0 – 2014 Edition**

#### **IMPORTANT: READ THESE INSTRUCTIONS CAREFULLY AND FOLLOW THEM** EXACTLY.

**The following is provided for your convenience only. Ten Six Consulting do not offer technical support for the installation process of P6 Professional.** 

#### **Step 1 – Unzip the Primavera P6 Professional R8.4 Media Package**

Unzip the **V47141‐01.zip** media pack file to your Downloads or other convenient folder on the computer. The installation media image will create the following folder structure:

**C:\Downloads\V47141‐01\P6\_R83\_Professional\_Client**

#### **HOW TO: Unzip the V47141‐01.zip media pack file:**

- 1. Go to the of Windows 8 **Desktop** area.
- 2. Locate the **V47141‐01.zip** file using the **Windows File Explorer**.

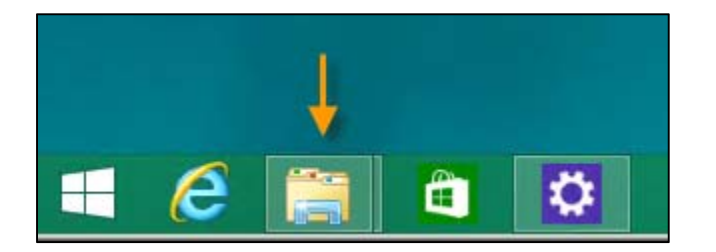

3. Click to highlight the **V47141‐01** zip file.

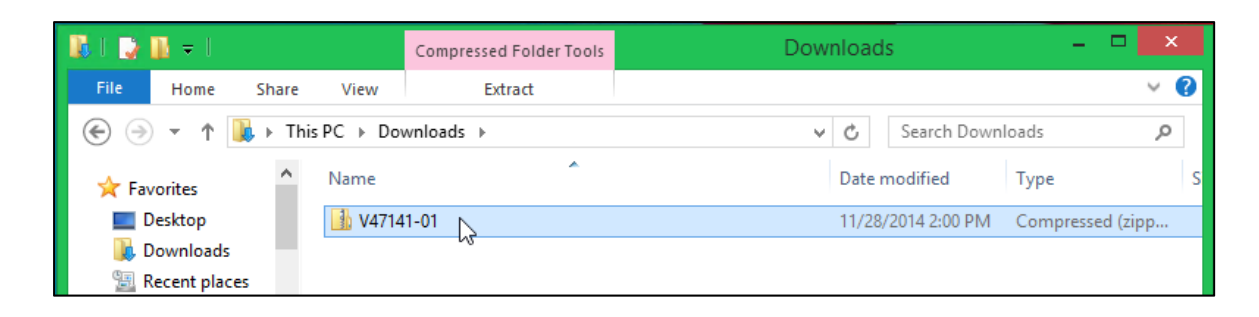

4. Right‐click on the **V47141‐01.zip** file and select **Extract** in the **Compressed Folder Tools** tab.

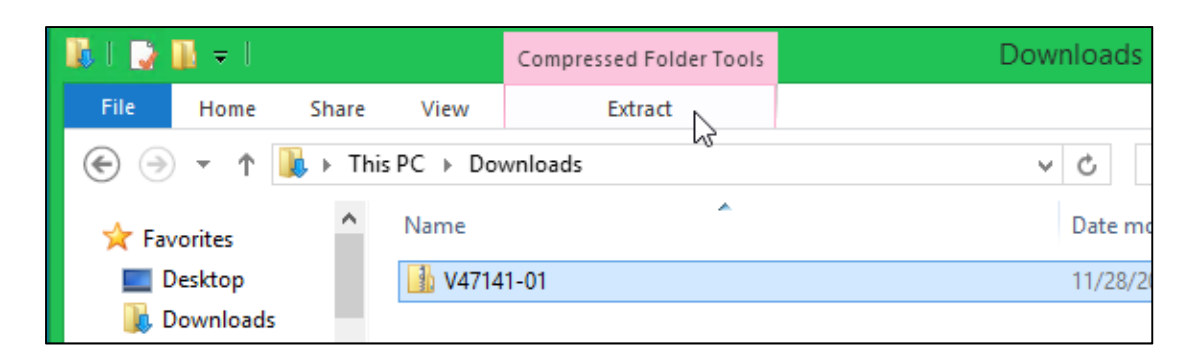

5. Now click **Extract all** in the **Extract** folder.

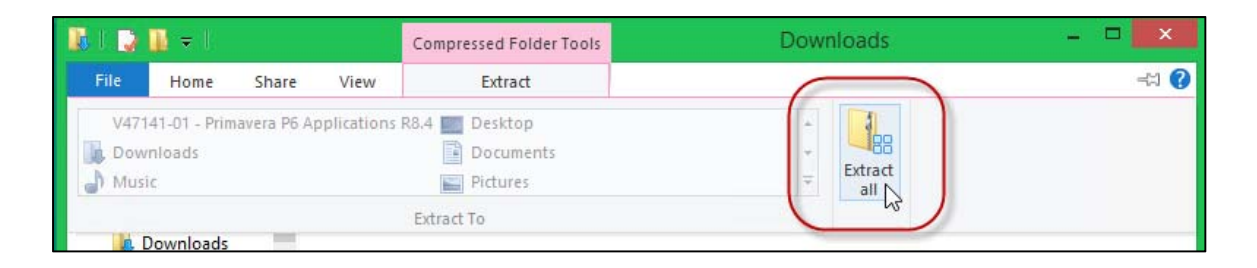

6. Click the **Extract** button at the bottom of the dialog to extract the installation files to the default path shown in the '**Files will be extracted to this folder:**' field.

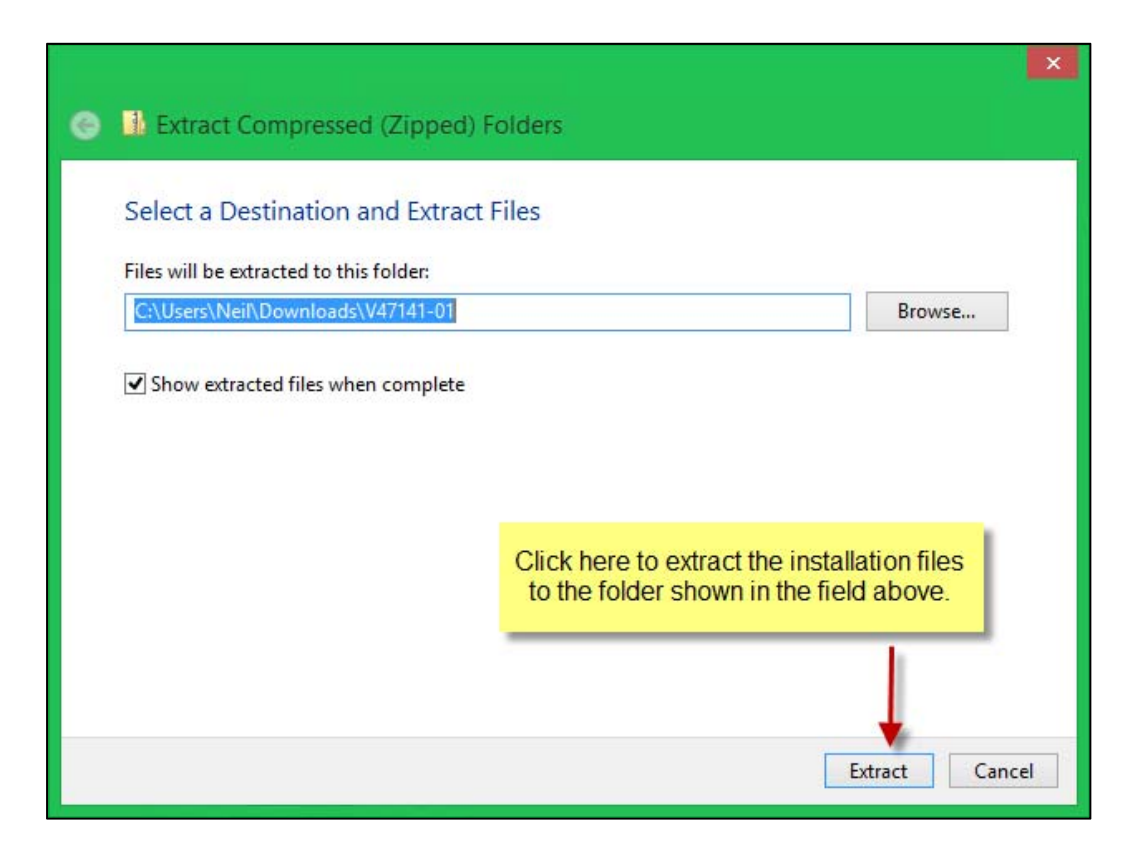

7. You will see the files being extracted.

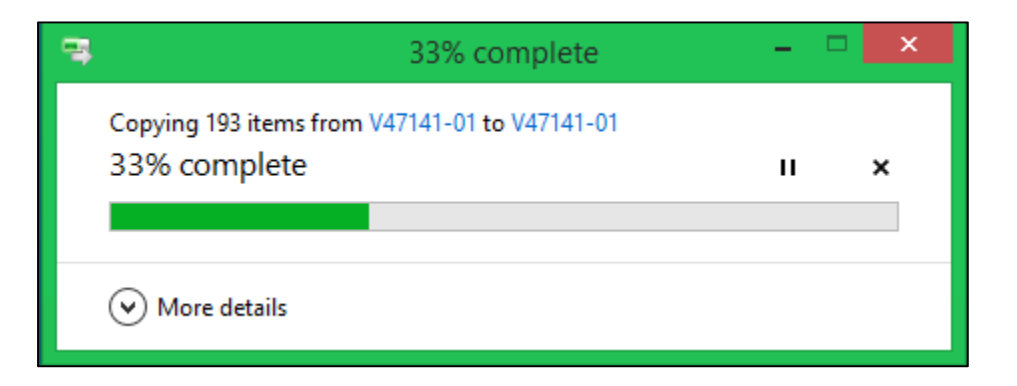

8. The P6 installation files will be in a folder named **P6\_Pro\_R84**. For example, if you chose to extract it to your downloads directory it would be located in a folder like the following:

#### **C:\Users\TenSix\Downloads\V47141‐01**

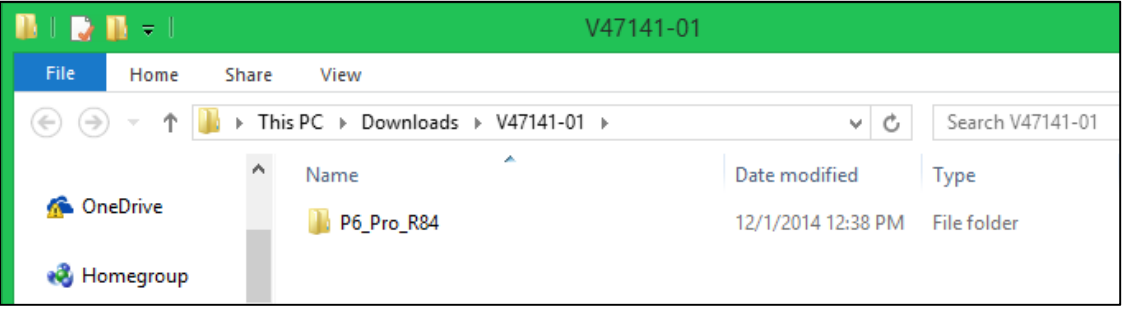

You have now unzipped the Primavera P6 Professional installation files and can proceed to the next steps that show you how to install the Primavera P6 software.

**IMPORTANT: Read the following instructions carefully and follow them EXACTLY.** If you deviate from these instructions the installation may not work. These are provided for your convenience only. Ten Six Consulting do not offer technical support for Primavera P6 Installations.

#### **Step 2 ‐ Install Primavera P6 Professional**

1. Using your Windows file explorer, double‐click to open the **P6\_Pro\_R84** folder.

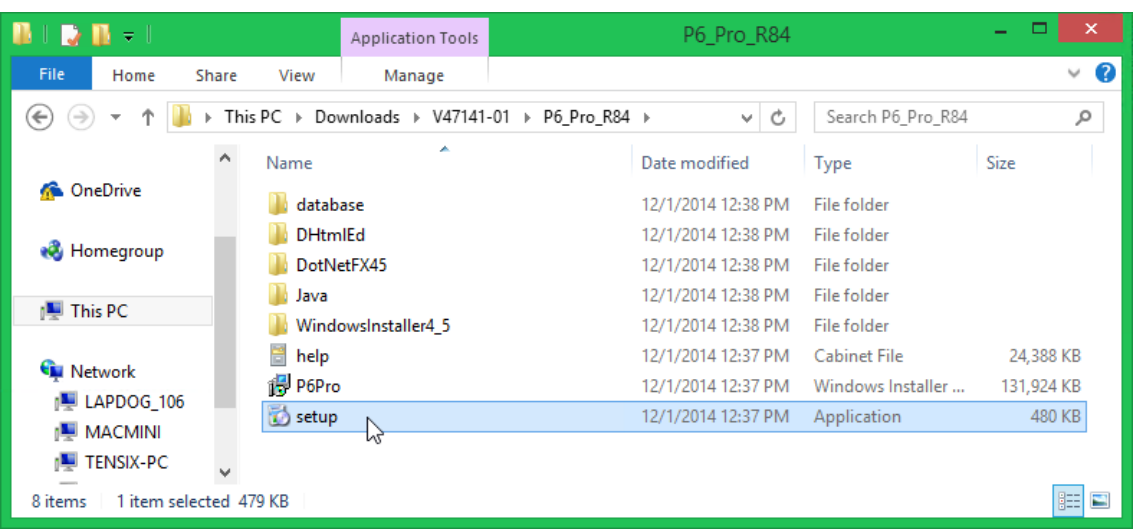

2. Now locate the **setup.exe** file and double‐click to start the P6 installer.

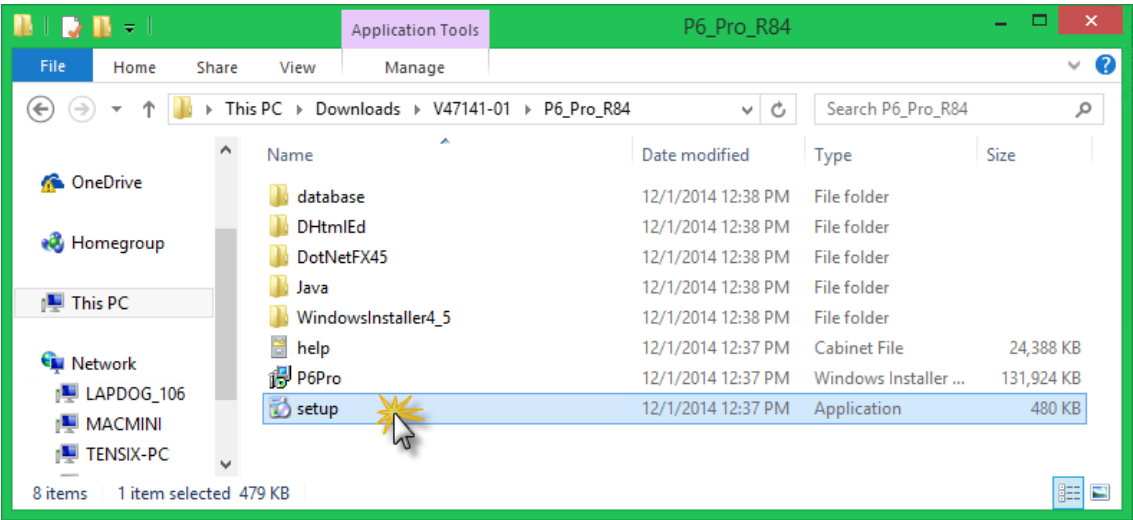

At this point you may be prompted to install some prerequisites depending on what you already have installed on your windows system and what versions these might be. These include the Microsoft .Net Framework 4.5, Java SE Runtime Environment 7.0 and the Microsoft DHTML Editing Component. You will need to install these if prompted in order that Primavera P6 Professional will work on your computer.

3. If the **Microsoft DHTML Editing Component** is not present on your machine, you will see the following prompt. Click **Install**.

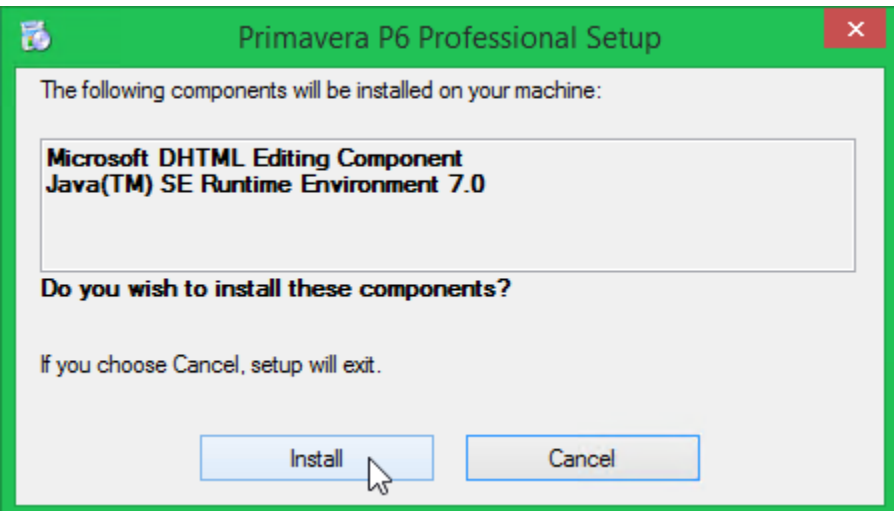

4. When this completes, you may see a prompt to install Java. If so click the Install button.

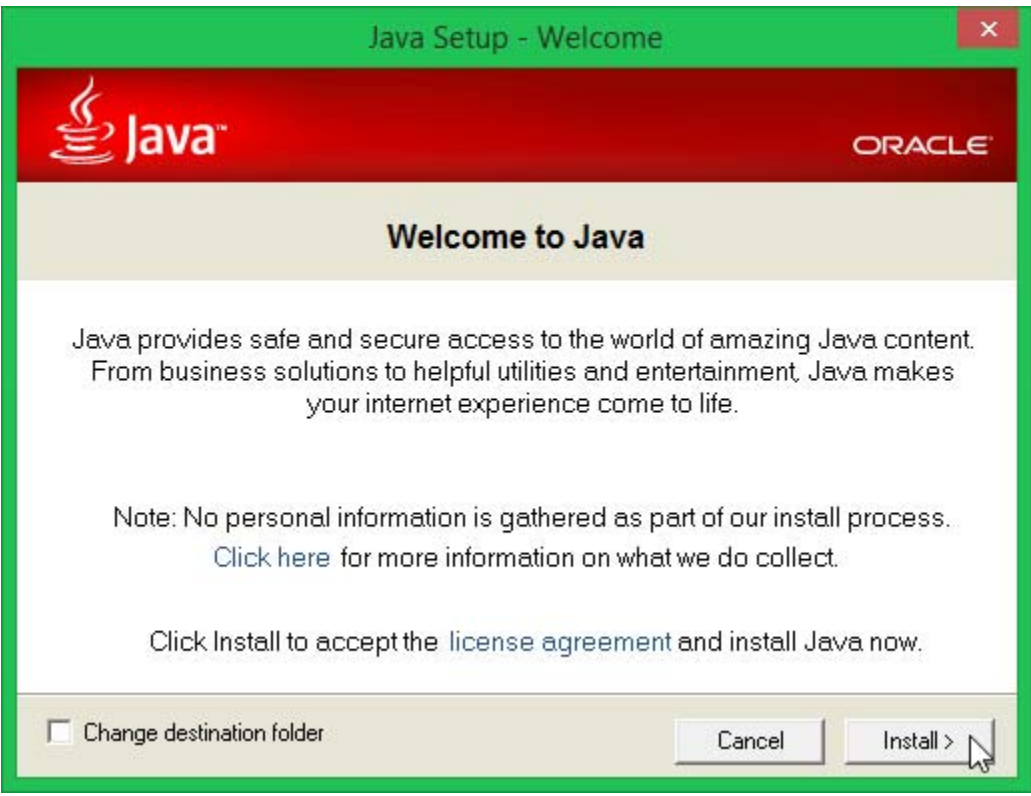

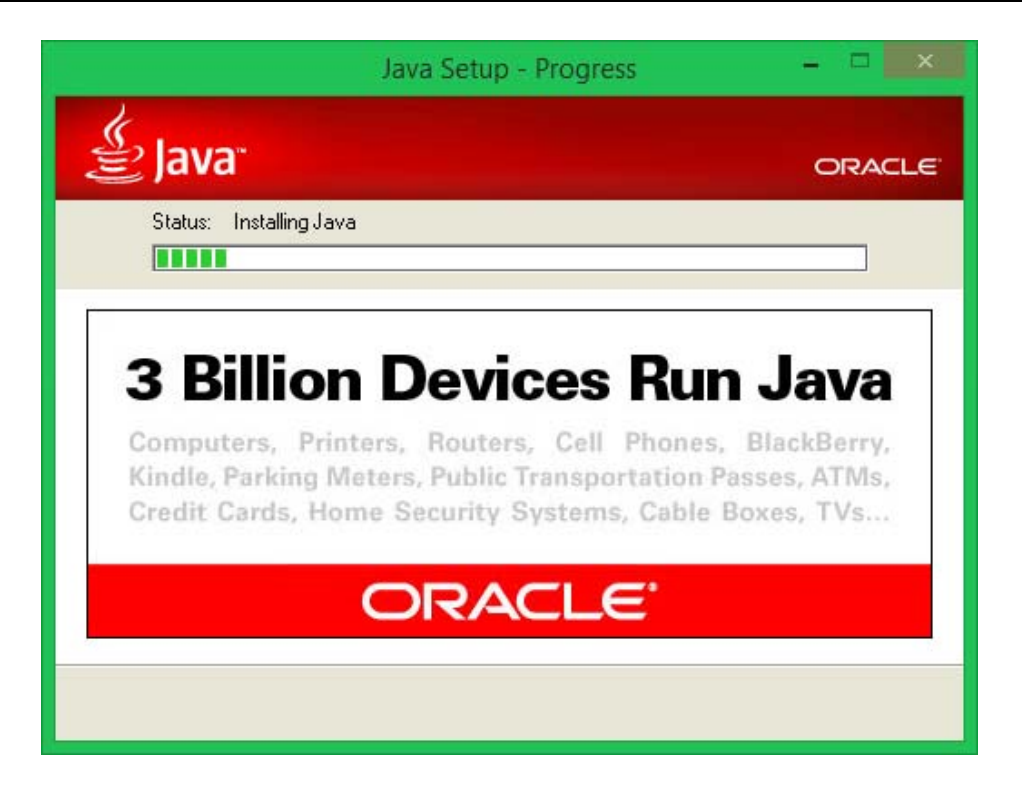

5. When the Java installation is complete, click the Close button.

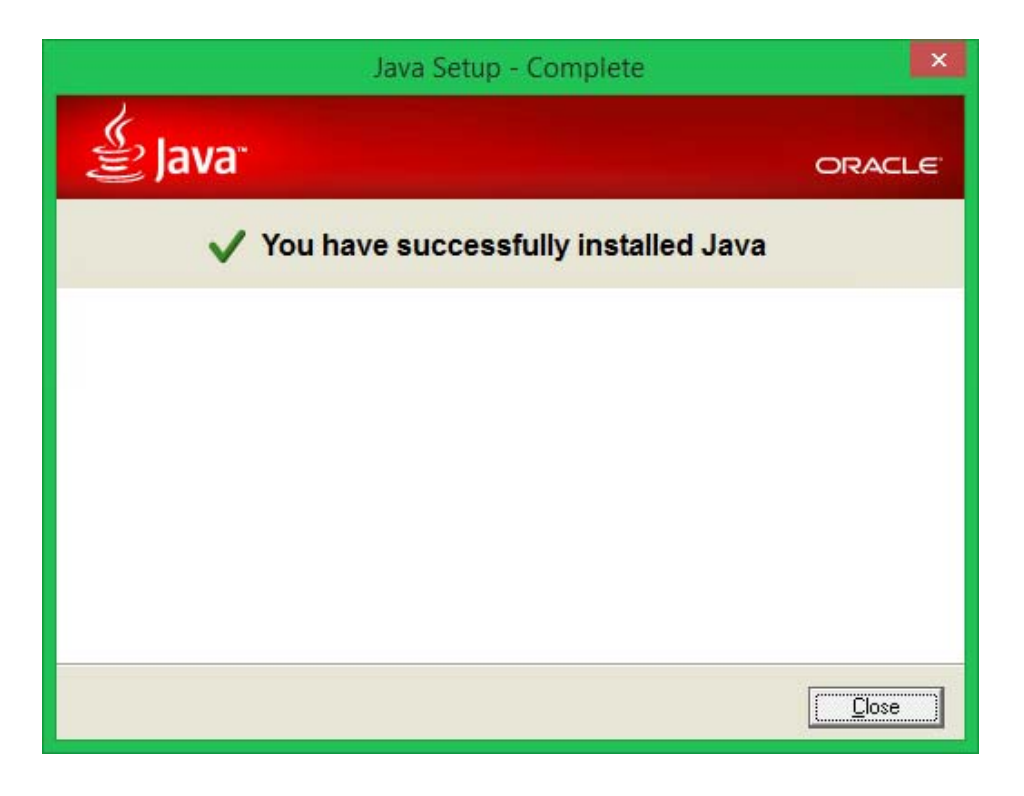

6. When the main **Primavera P6 Professional R8.3 Setup Wizard** dialog appears, click **Next>**.

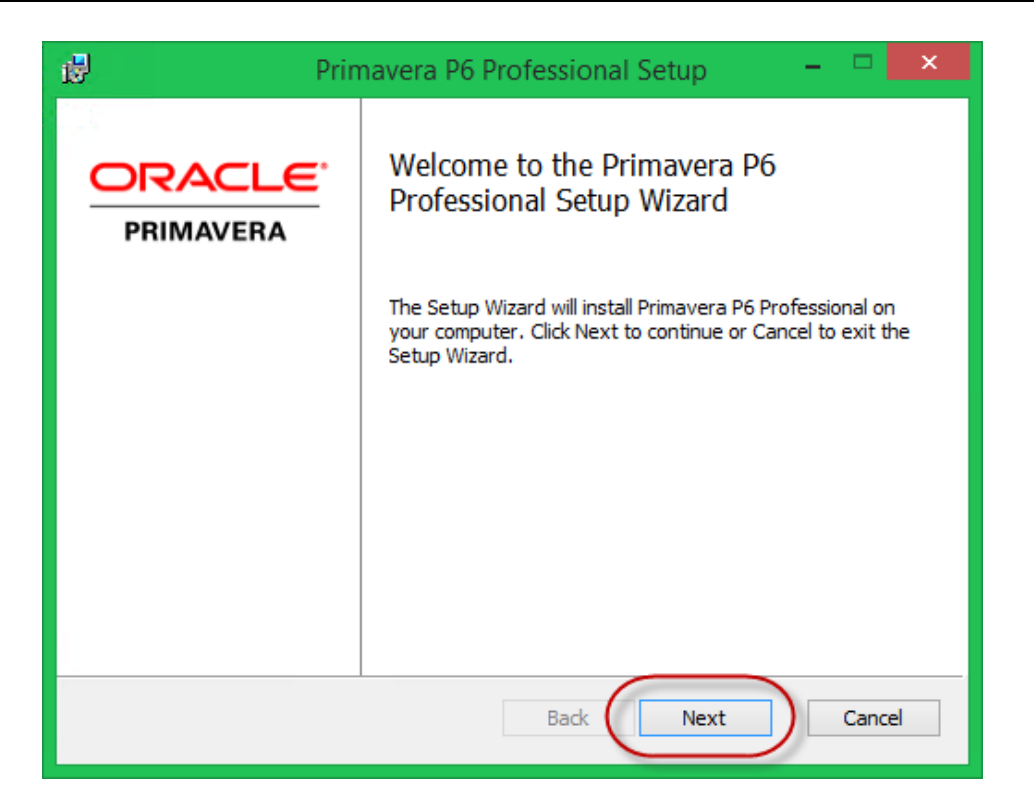

7. In the **Choose Setup Type** dialog, click on the '**Typical**' button.

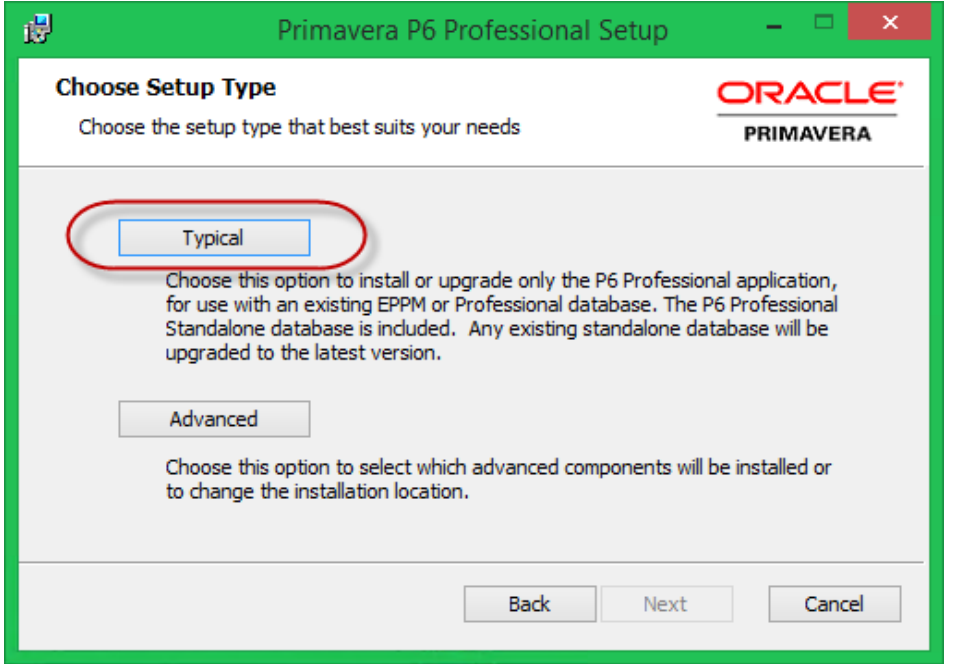

8. In the **Ready to install Primavera P6 Professional** dialog, click the **Install** button. The program will install the main components of the Primavera P6 Professional client on your machine.

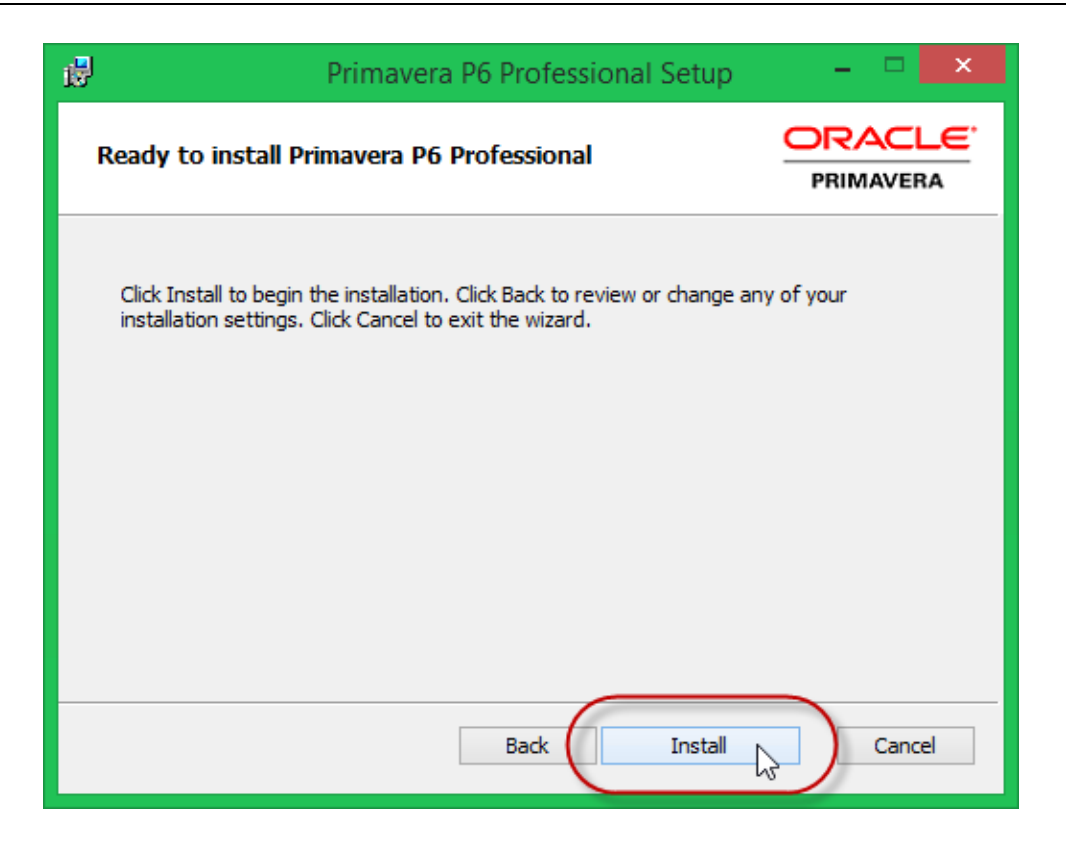

9. For the next few minutes you will see the progress dialog.

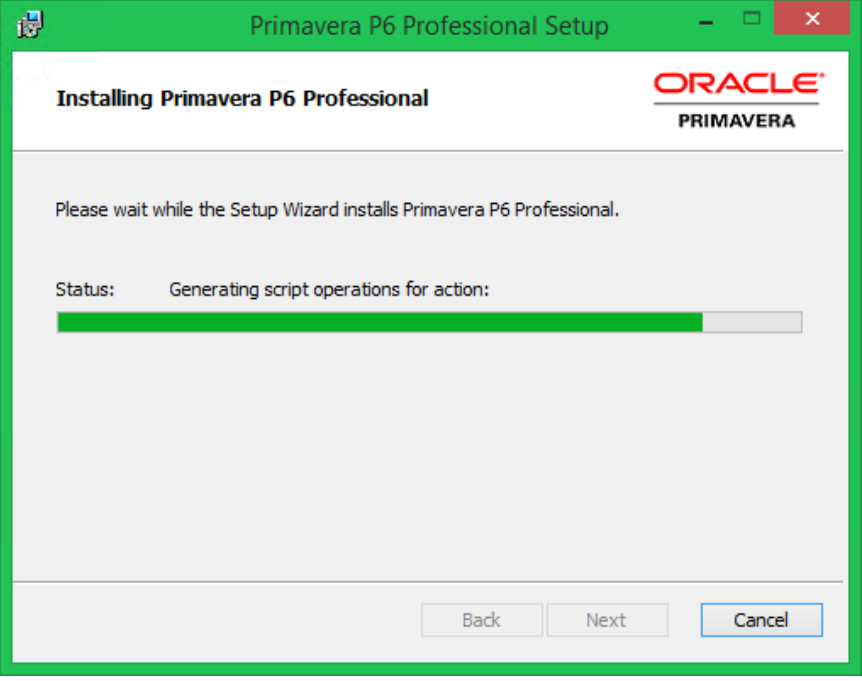

10. When the **Database Configuration** dialog, appears, you need to select the **P6 Pro Standalone (SQLite)** option from the '**P6 Professional driver type**' dropdown list.

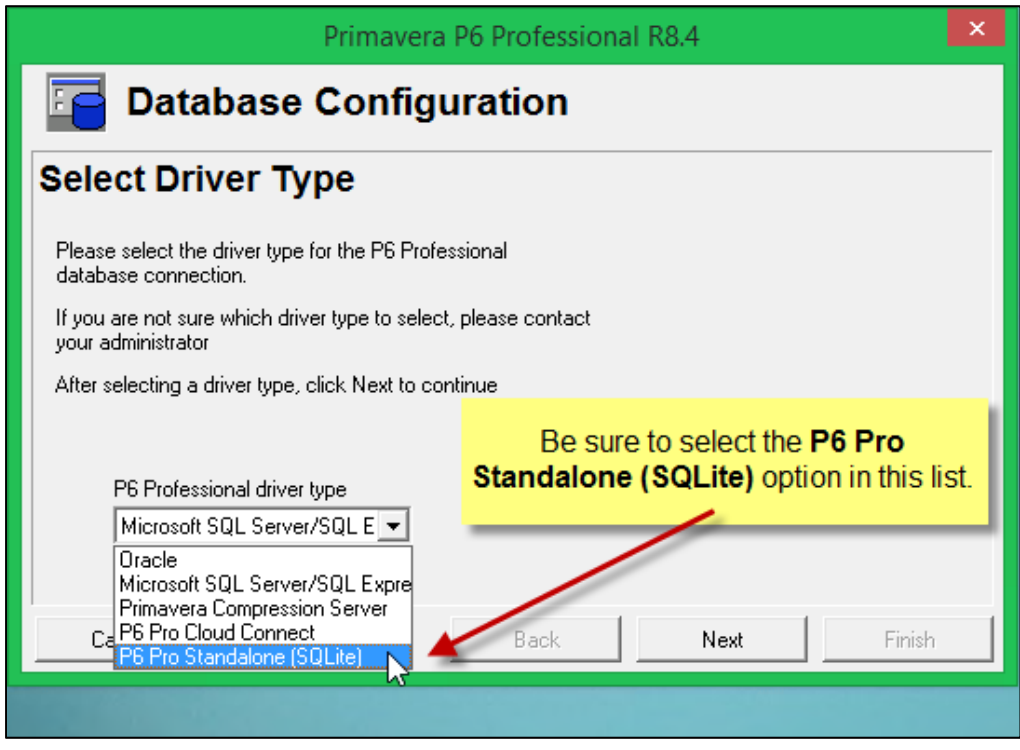

- 11. Click **Next**.
- 12. In the **Configure P6 Professional Standalone Connection** dialog, select the '**Add a new standalone database and connection**' option.

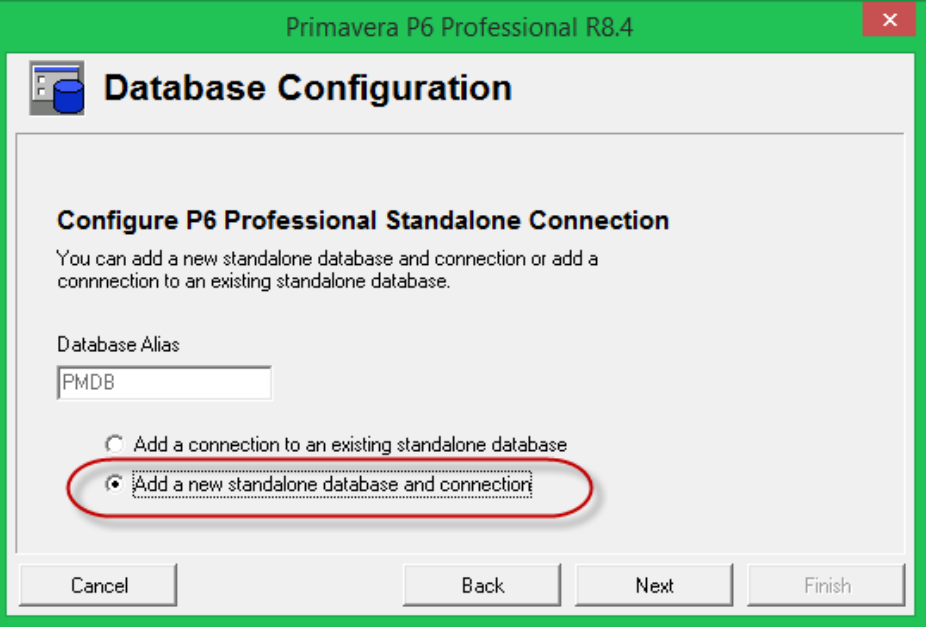

- 13. Click **Next**.
- 14. In the subsequent dialog, enter and confirm an administrative password for the system. We recommend going with the default Login Name: of 'admin' and 'personal name 'SYSTEM' for the names, and make a careful note of the password you enter below for this login. If you forget this password, you will not be able to access this P6 database and will be permanently locked out.

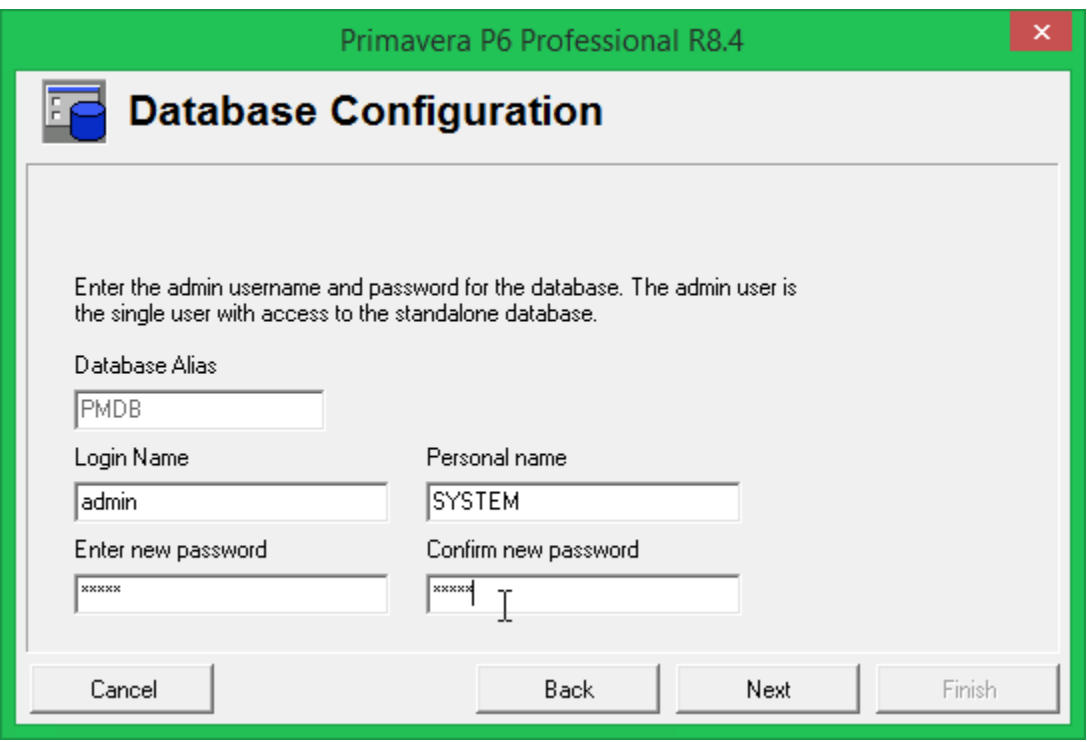

My P6 Admin Password: **Washington** 

#### 15. Click **Next**.

16. Now enter a path for your SQLite database file, and confirm that the **Load Sample Data** item is checked. We recommend using the default settings show below: particularly loading the sample data because it adds many useful sample projects and global items to the database that will help you when learning P6.

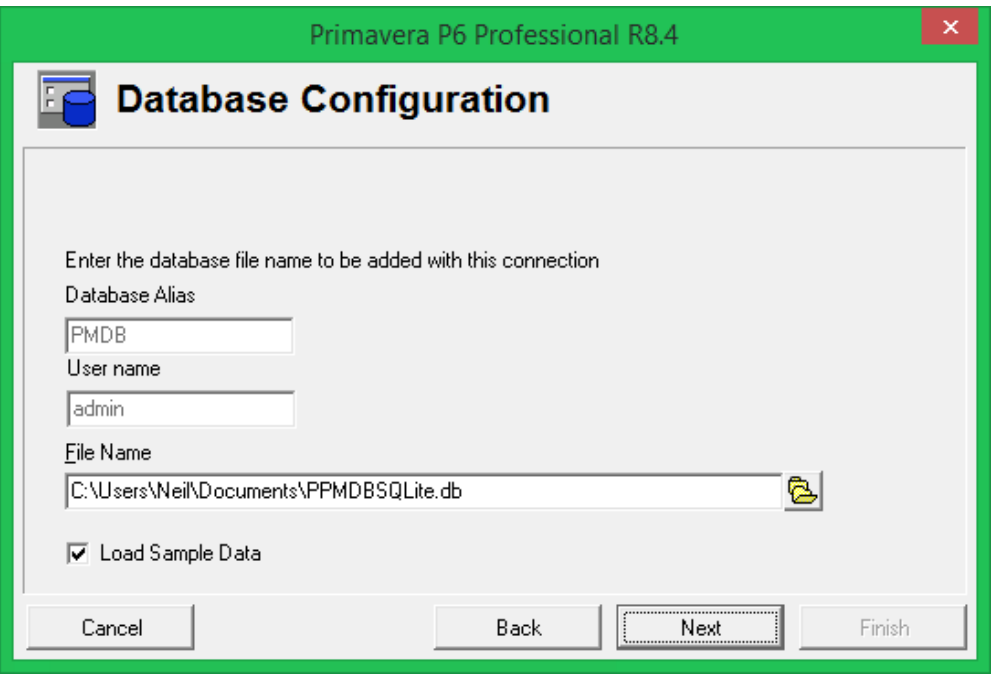

- 17. Click **Next** to complete the connection process.
- 18. Upon completion of the connection process you should see the following dialog. Click **Finish** to complete the installation.

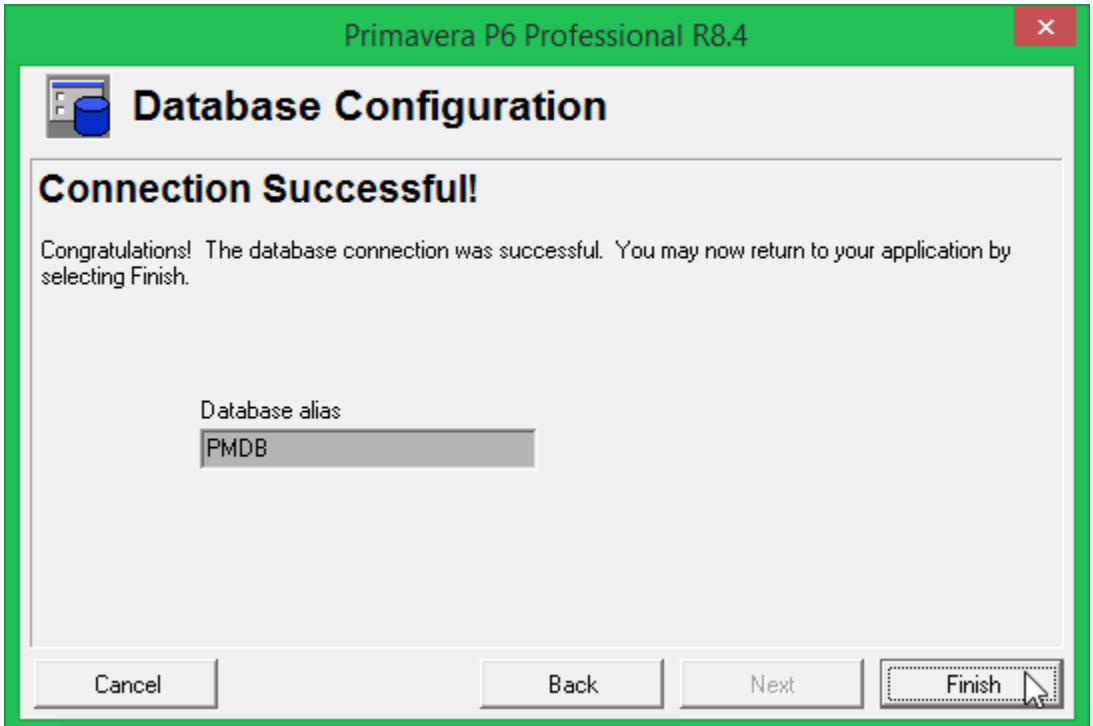

19. Finally click the **Finish** button of the installation wizard to complete the installation process.

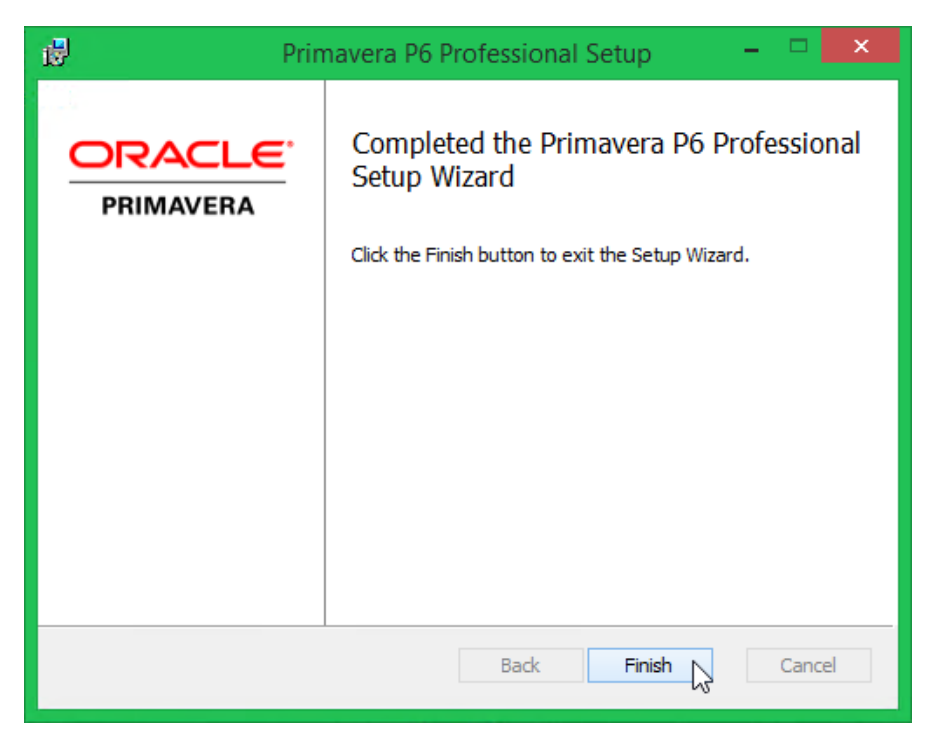

You are now ready to start and use the Primavera P6 Professional application.

#### **Step 3 – Getting Started with P6**

#### **Running the P6 Client**

To run the newly installed Primavera P6 Professional, you will need to return to the Windows 8 Start window.

1. Click the **Start** window tool in the Windows 8 task bar.

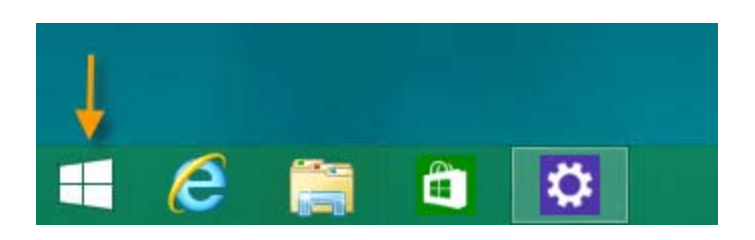

2. Locate the newly installed Primavera Icons in the **Start** screen. Depending on your Windows 8 version, you may need to switch the Start page to Apps view in order to find the Primavera Icons.

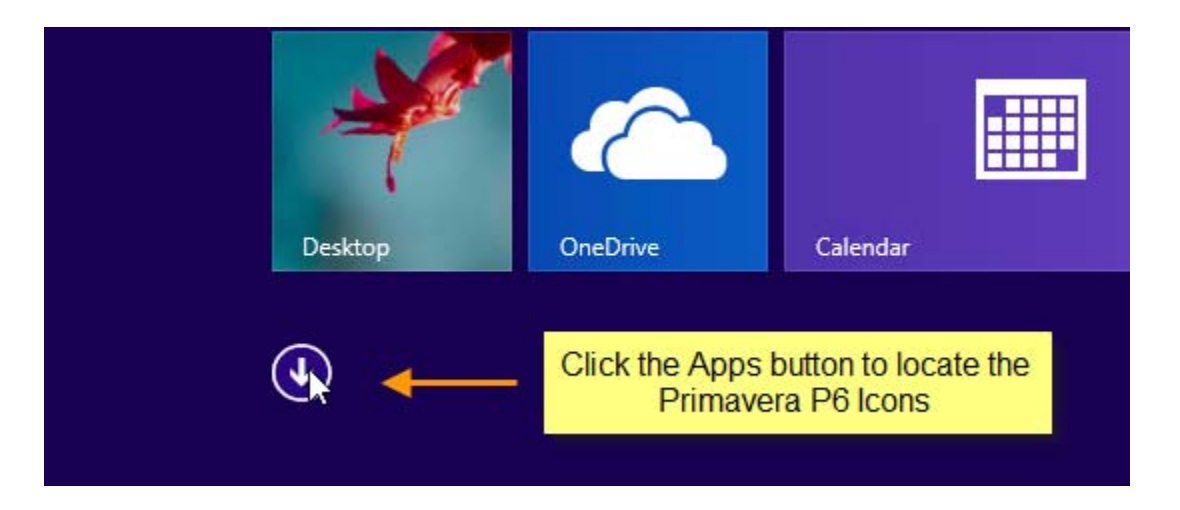

3. When you find the Primavera "App" icons, right‐click on **P6 Professional R8.4** and choose '**Pin to taskbar**' to make the icon available in the Desktop view. You may also want to '**Pin to Start'** in order that the icon appears in your default **Start** window for future ease of location.

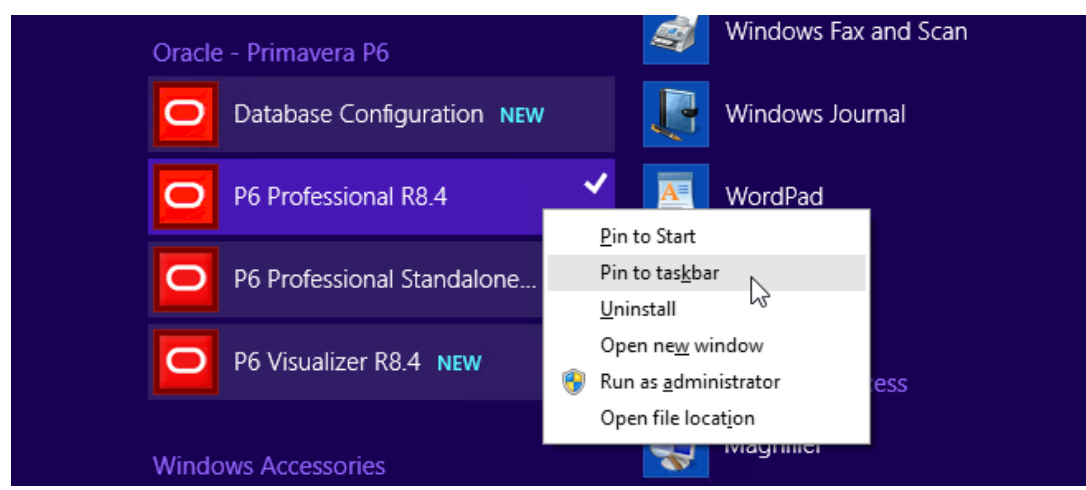

4. Now left‐click on the **P6 Professional R8.4** icon to run the program.

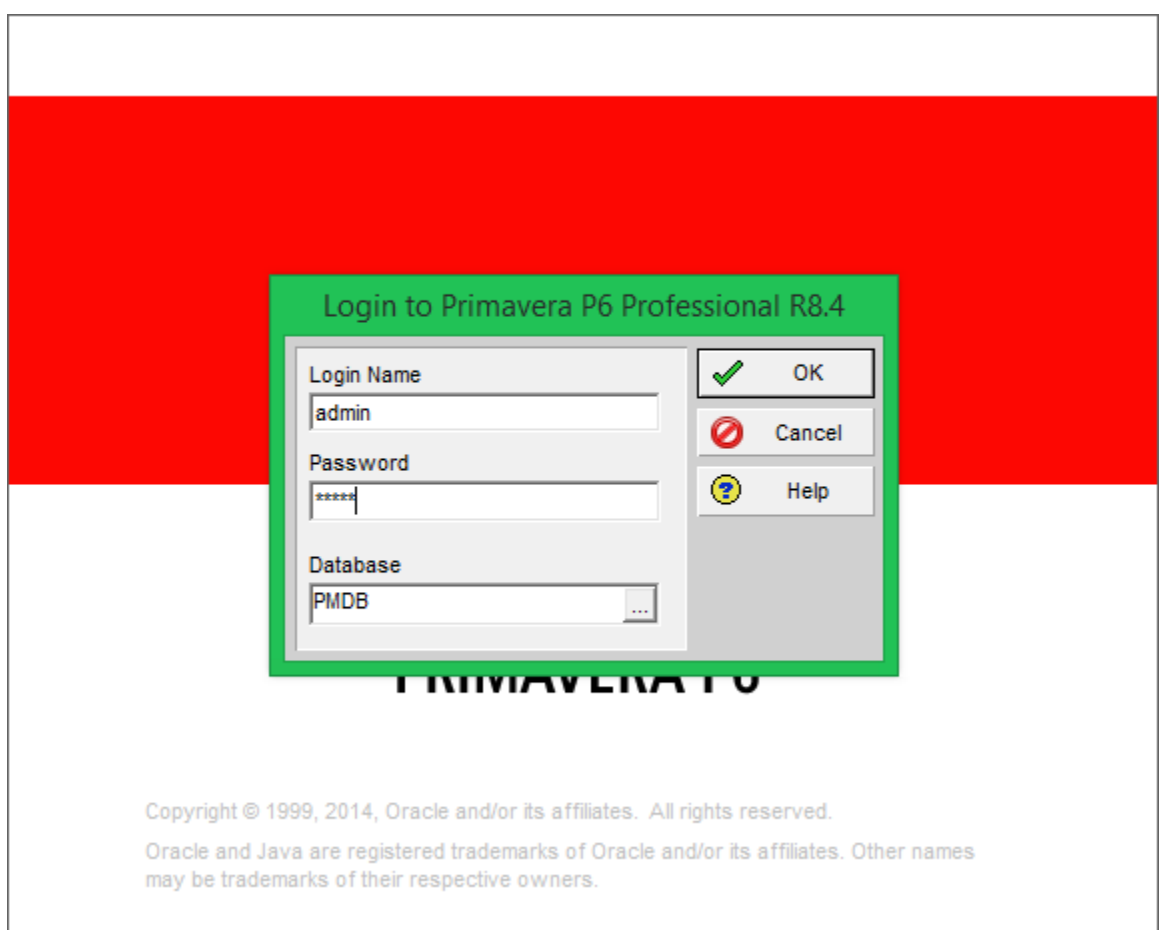

- 5. In the **Login** dialog, enter the admin password you defined during the setup; then click **OK**.
- 6. Now go to the next section to learn about the "**appropriate industry**" prompt you will see the first time you login to Primavera P6 Professional.

#### **One‐time Setup Items**

There is one setup item that you will need to address to prevent being prompted with the following every time you login to P6. Follow these next steps to set the industry type you intend to use for Primavera P6 Professional.

The first time you login, you will see the following prompt:

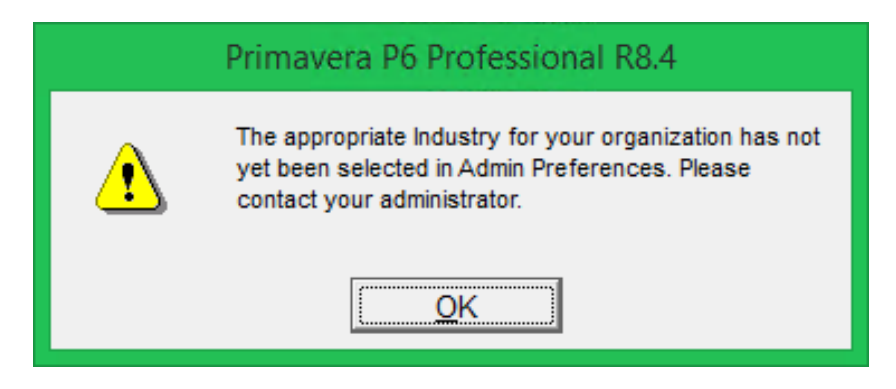

- 1. Click the **OK** button.
- 2. To set the appropriate industry option, click on the '**Admin | Admin Preferences…**' menu option.

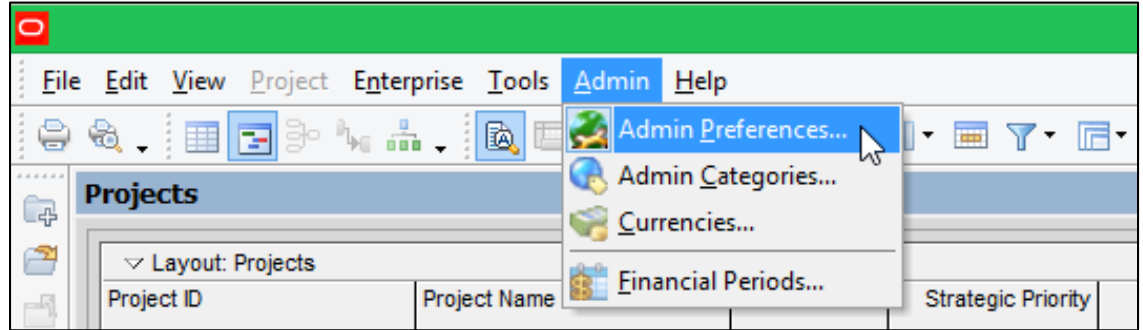

3. In the '**Admin Preferences**' dialog, click on the '**Industry**' tab and select your desired industry sector option.

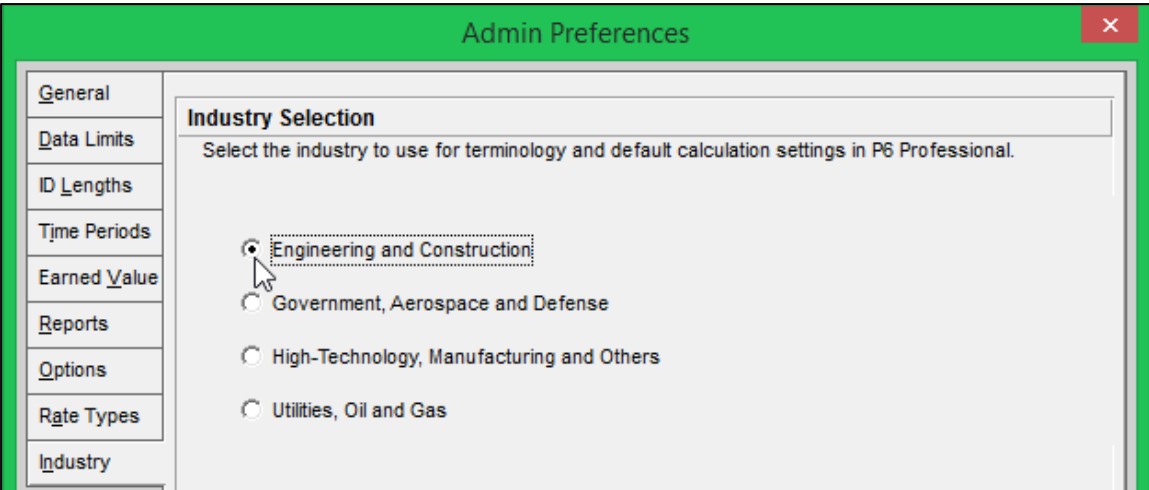

4. Close this dialog and click **OK** to this final prompt.

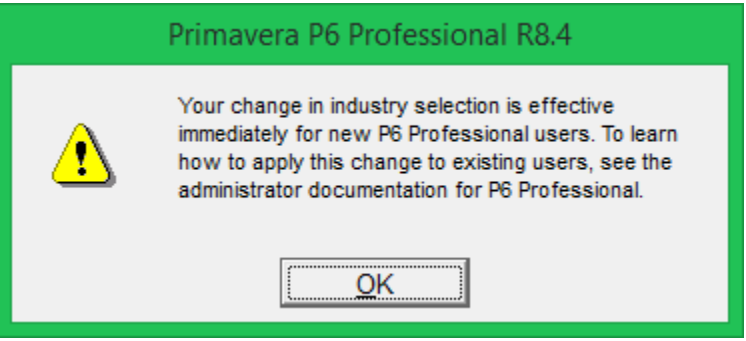

This will determine the terminology and default settings P6 uses for subsequent sessions.

*Training Note: If you are participating in a Ten Six Primavera P6 Professional online Video Training, online instructor training or on‐site training class, please select the 'Engineering and Construction' option for your industry.*